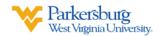

## **Zoom Rooms Guide**

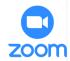

**NOTE:** Schedule meetings before arriving in Zoom Room.

# **Starting Class**

- Login to Instructor Workstation in Zoom Room.
- Double-Click **Zoom** icon on desktop.

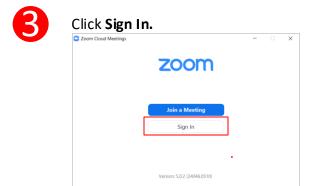

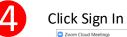

Click Sign In with SSO. Type WVUP in domain

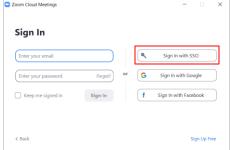

- Provide your **WVUP Email Address and Password** when prompted.
- Choose **Zoom Video** Option **then Sign In.**You are signed in.

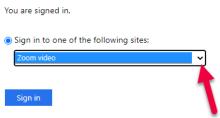

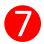

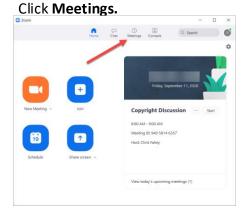

Choose from the list and click **Start.** 

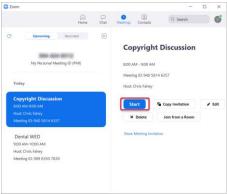

9

Close window when prompted to **Join with Computer Audio** 

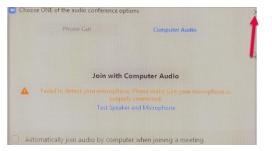

## **Linking the Zoom Room to Your Class Meeting**

10

(1) Click Join icon on left menu of iPad, (2) Enter Meeting Number on Keypad, then (3) Press Join

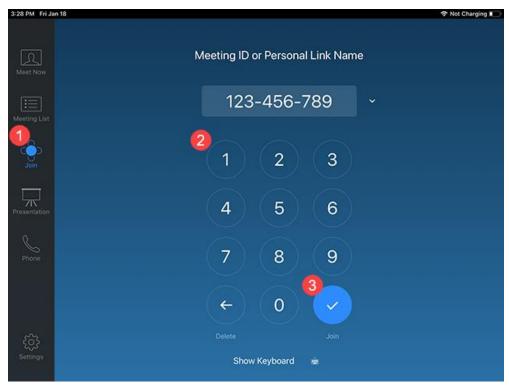

#### **Delivering Content**

11

Use **Zoom Meetings** tools at Instructor Workstation to conduct meetings. Touch **Camera Control** on the iPad to change camera view or use presets as needed.

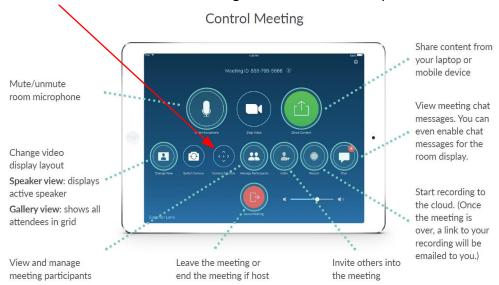

#### **Ending the Class**

12

Click **End** in Zoom at Instructor Workstation, then click **End Meeting for All**.

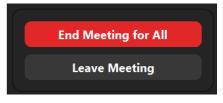